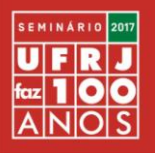

# **Tutorial para a Comissão de Avaliadores**

**Prezado/a Avaliador/a,**

**Siga os passos indicados nesta apresentação tutorial para realizar as avaliações dos resumos submetidos ao Seminário A UFRJ FAZ 100 ANOS.**

**Agradecemos mais uma vez a disponibilidade e parceria para a realização deste evento pelo aniversário da UFRJ.**

**Cordialmente,**

**Comissão Organizadora**

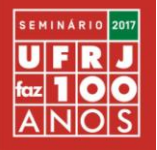

Passo 1. Para realizar a Avaliação, insira no box "USUARIO", indicado pela seta, o login e senha enviados por e-mail pela Comissão Organizadora.

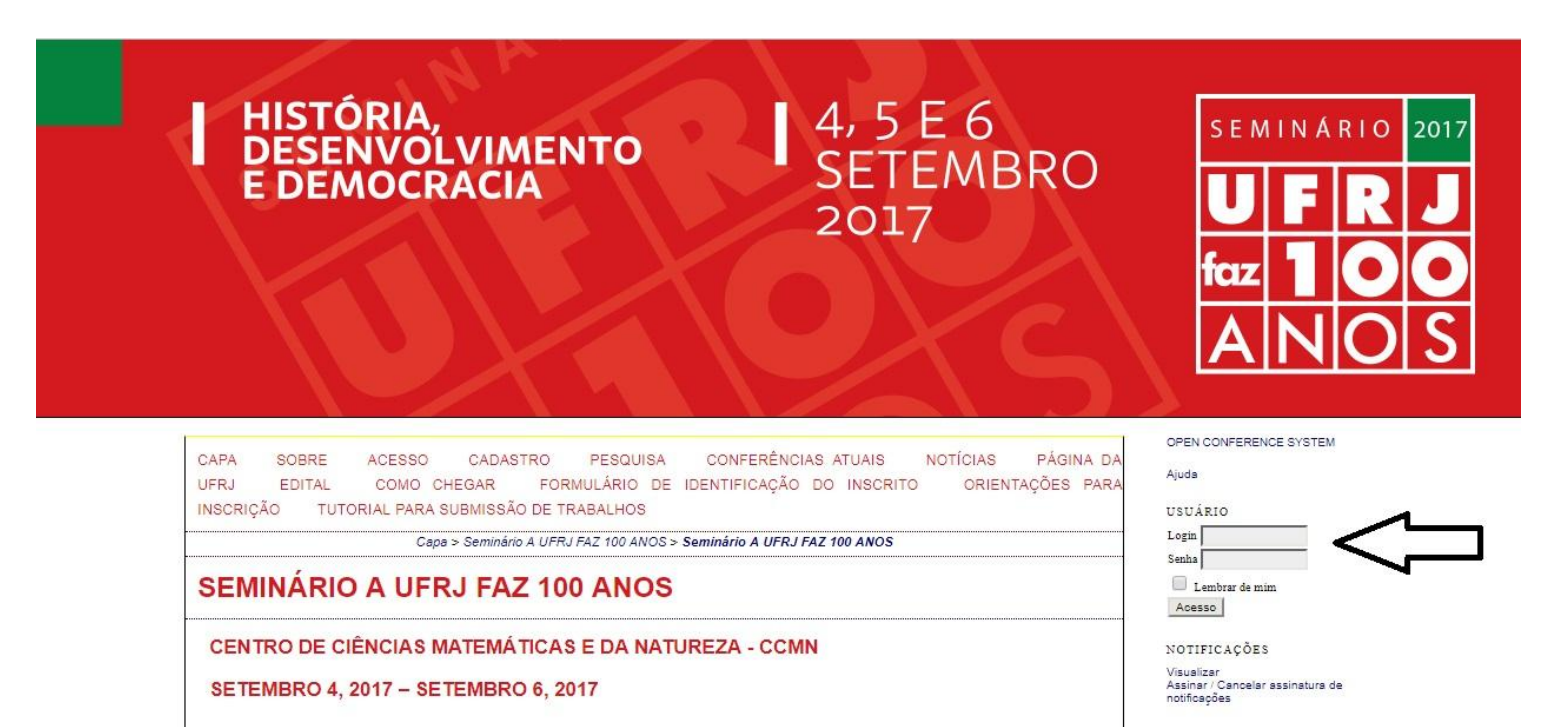

SEMINÁRIO A UFRJ FAZ 100 ANOS

4, 5 e 6 de setembro de 2017

CCMN - Cidade Universitária

Rio de Janeiro

INSCRIÇÕES PARA APRESENTADOR/A DE TRABALHO PRORROGADAS ATÉ 24 DE JULHO

**UFRJ EM TEMAS** 

As/os interessadas/os em participar do Seminário com apresentação de trabalho deverão fazê-lo, obrigatoriamente, pela submissão de resumo (ver subponto 9.2. do Edital do Seminário) desenvolvido em abordagens que tenham como tema central a UFRJ, e a partir da inscrição nos seguintes Eixos Temáticos.

1. UFRJ: ACESSO, PERMANÊNCIA E MOVIMENTO ESTUDANTIL

2. UFRJ: DIVERSIDADE, GÊNERO, ETNIA E JUSTIÇA SOCIAL

3. UFRJ: EDUCAÇÃO PÚBLICA, ENSINO E FORMAÇÕES

4. UFRJ: EXTENSÃO, INTEGRAÇÃO ACADÊMICA E SOCIEDADE

5. UFRJ: HISTÓRIA, MEMÓRIA E DESENVOLVIMENTO INSTITUCIONAL

6. UFRJ: MEIO AMBIENTE, SUSTENTABILIDADE E TECNOLOGIAS

CONTEUDO DA CONFERÊNCIA

Pesquisa Todos Pesquisar

Informações sobre a Conferência » Inscrição

Procuran Por Conferência Por Autor Por título

TAMANHO DA FONTE

**INFORMAÇÃO** 

Para leitores Para Autores

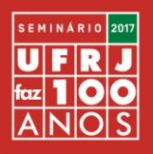

### **Passo 2. Clique sobre o título do Resumo a ser avaliado.**

### Submissões ativas

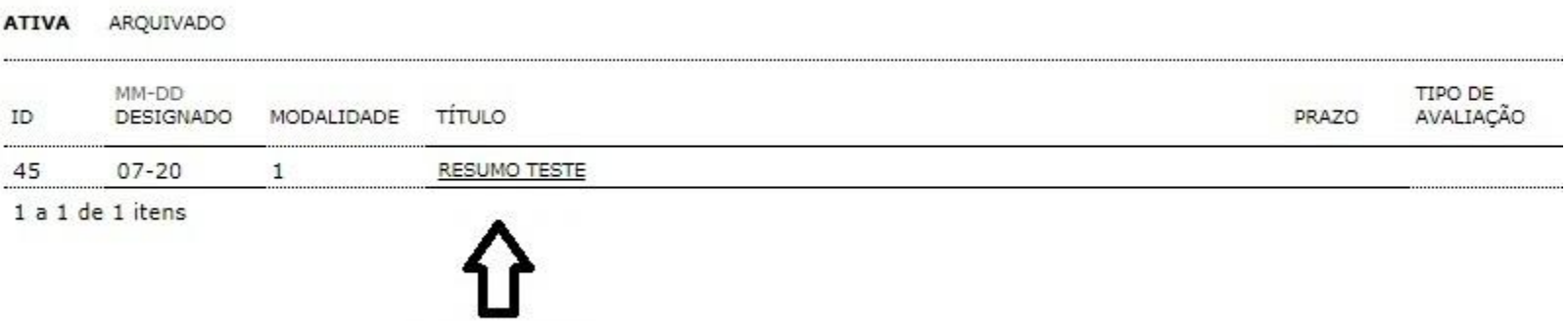

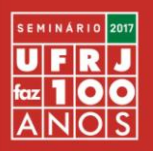

### Passo 3. Após ler o resumo, clique no Formulário de Avaliação indicado pela seta.

#### #46 Avaliação do resumo

#### Submissão aguardando avaliação

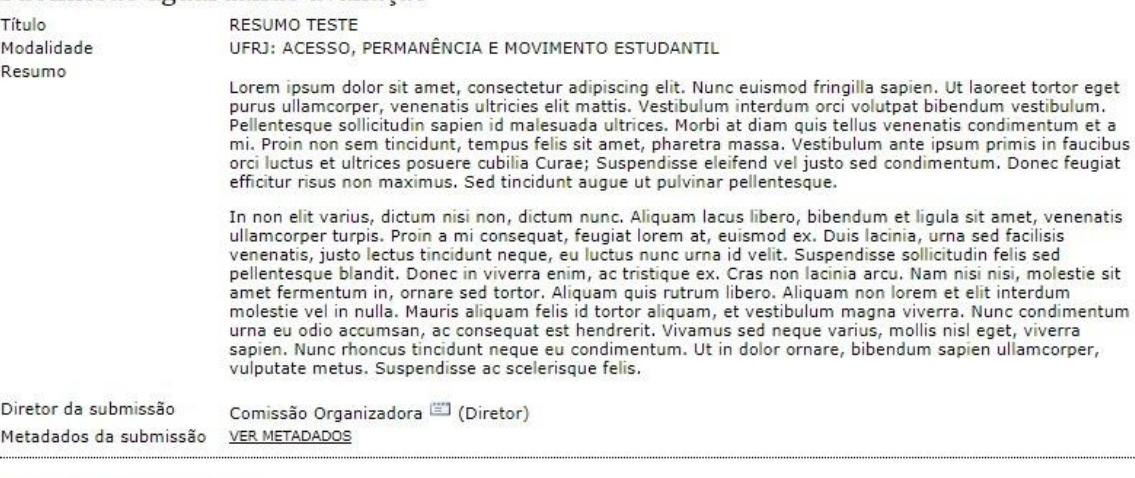

#### Agenda da avaliação

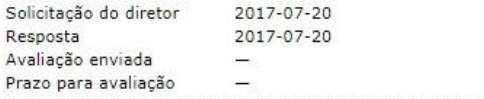

#### Diretrizes para Avaliação

- 1. Notificar o diretor da submissão, Comissão Organizadora, se assumirá a responsabilidade de avaliação do trabalho. Resposta Aceito
- 2. Avaliar o resumo da submissão
- 3. Clique no ícone para preencher o formulário de avaliação Formulário de avaliação
- 4. Adicionalmente, pode-se enviar arquivos para consulta pelo diretor e/ou autor.

Nenhum(a) Enviar arquivos Escolher arquivo Nenhum arquivo selecionado Transferir

**IMPORTANTE** Das 5 Diretrizes para Avaliação, responder somente as de nº 3 e de nº 5.

5. Escolha a recomendação e envie a avaliação para concluir o processo. A avaliação deve ser preenchida no formulário ou um documento deve ser enviado antes de definir a recomendação.

Recomendação

Escolha uma opção

Enviar avaliação ao diretor

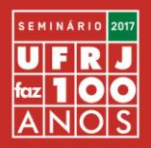

# Passo 4. Preencha o Formulário de Avaliação e clique em "Salvar."

### FORMULÁRIO DE AVALIAÇÃO

As presentes questões sequem os mesmos critérios e ordem constantes do subponto 9.2 do Edital N. 297/2017 - Seminário A UFRJ FAZ 100 ANOS.

As questões da proposta são relevantes para o Seminário?\*

 $\circ$  sim

O Não

O resumo é pertinente com o eixo temático escolhido pelo autor?\*

 $\circ$  Sim

Não

O resumo apresenta clareza na exposição das ideias?\*

 $\circ$  Sim

Wão

O resumo possui boa capacidade de exploração do conteúdo?\*

 $\circ$  Sim

Não

Situação final:\*

Recomendado

Não recomendado

Salvar Fechar

#### **IMPORTANTE**

Após preencher o formulário e salvar, este ainda poderá ser modificado, para tanto, retorne à Diretriz nº 3.

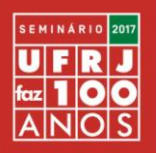

# Passo 5. Na Diretriz nº 5, clique na primeira linha "Escolha uma opção"; ao abrir o box, escolha SOMENTE entre as duas opções: "Aceitar submissão" ou "Rejeitar".

### Agenda da avaliação

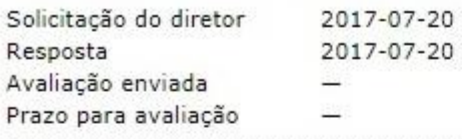

#### Diretrizes para Avaliação

- 1. Notificar o diretor da submissão, Comissão Organizadora, se assumirá a responsabilidade de avaliação do trabalho. Resposta Aceito
- 2. Avaliar o resumo da submissão
- 3. Clique no ícone para preencher o formulário de avaliação Formulário de avaliação
- 4. Adicionalmente, pode-se enviar arquivos para consulta pelo diretor e/ou autor.

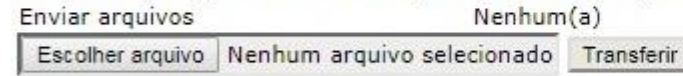

5. Escolha a recomendação e envie a avaliação para concluir o processo. A avaliação deve ser preenchida no formulário ou um documento deve ser enviado antes de definir a recomendação.

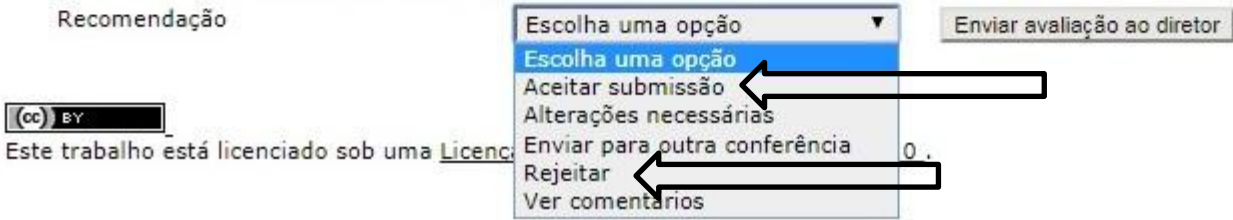

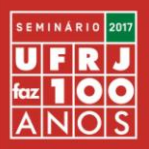

### Passo 6. Clique em "Enviar avaliação ao diretor".

Diretor da submissão Comissão Organizadora (Diretor) Metadados da submissão VER METADADOS

#### Agenda da avaliação

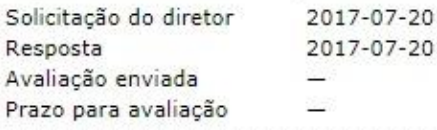

#### Diretrizes para Avaliação

- 1. Notificar o diretor da submissão, Comissão Organizadora, se assumirá a responsabilidade de avaliação do trabalho. Resposta Aceito
- 2. Avaliar o resumo da submissão
- 3. Clique no icone para preencher o formulário de avaliação Formulário de avaliação
- 4. Adicionalmente, pode-se enviar arquivos para consulta pelo diretor e/ou autor.

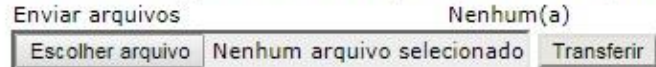

5. Escolha a recomendação e envie a avaliação para concluir o processo. A avaliação deve ser preenchida no formulário ou um documento deve ser enviado antes de definir a recomendação. Recomendação Aceitar submissão Enviar avaliação ao diretor

 $(cc)$  BY

Este trabalho está licenciado sob uma Licenca Creative Commons Attribution 3.0.

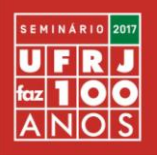

# Passo 7. Após enviar a Avaliação ao Diretor será aberto um box, se caso desejar fazer alguma modificação, clique em "Cancelar", caso contrário, clique em "OK".

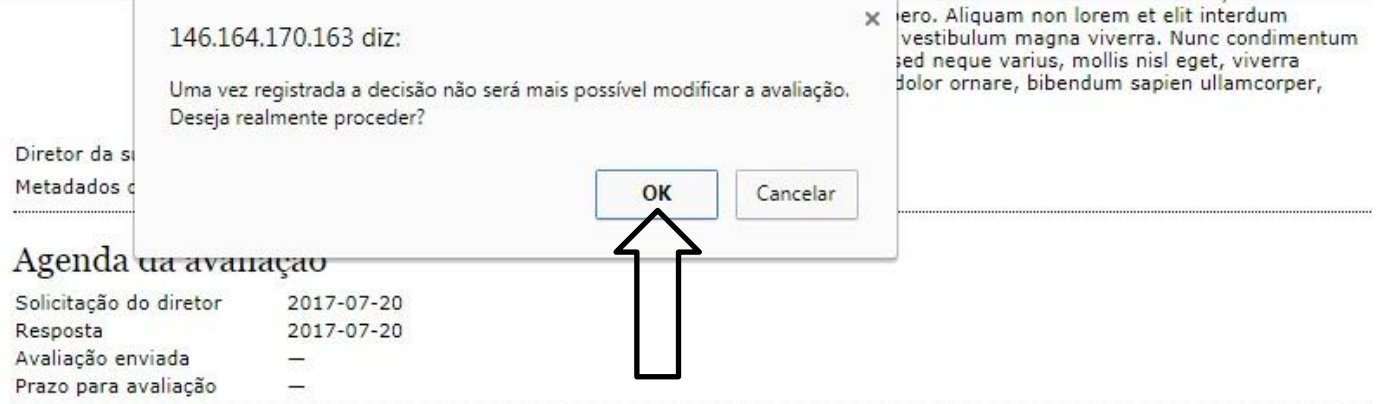

#### Diretrizes para Avaliação

- 1. Notificar o diretor da submissão, Comissão Organizadora, se assumirá a responsabilidade de avaliação do trabalho. Resposta Aceito
- 2. Avaliar o resumo da submissão
- 3. Clique no ícone para preencher o formulário de avaliação Formulário de avaliação
- 4. Adicionalmente, pode-se enviar arquivos para consulta pelo diretor e/ou autor.

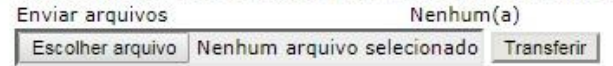

5. Escolha a recomendação e envie a avaliação para concluir o processo. A avaliação deve ser preenchida no formulário ou um documento deve ser enviado antes de definir a recomendação.

```
Aceitar submissão
                                          Enviar avaliação ao diretor
                               \blacktriangledown
```
 $\left($ cc $\right)$  Final

Recomendação

Este trabalho está licenciado sob uma Licenca Creative Commons Attribution 3.0.

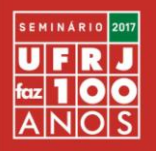

# **Passo 8. Não preencher nenhum campo desta seção! Clique exclusivamente em "Enviar" e a avaliação deste resumo já está concluída.**

### Enviar E-mail

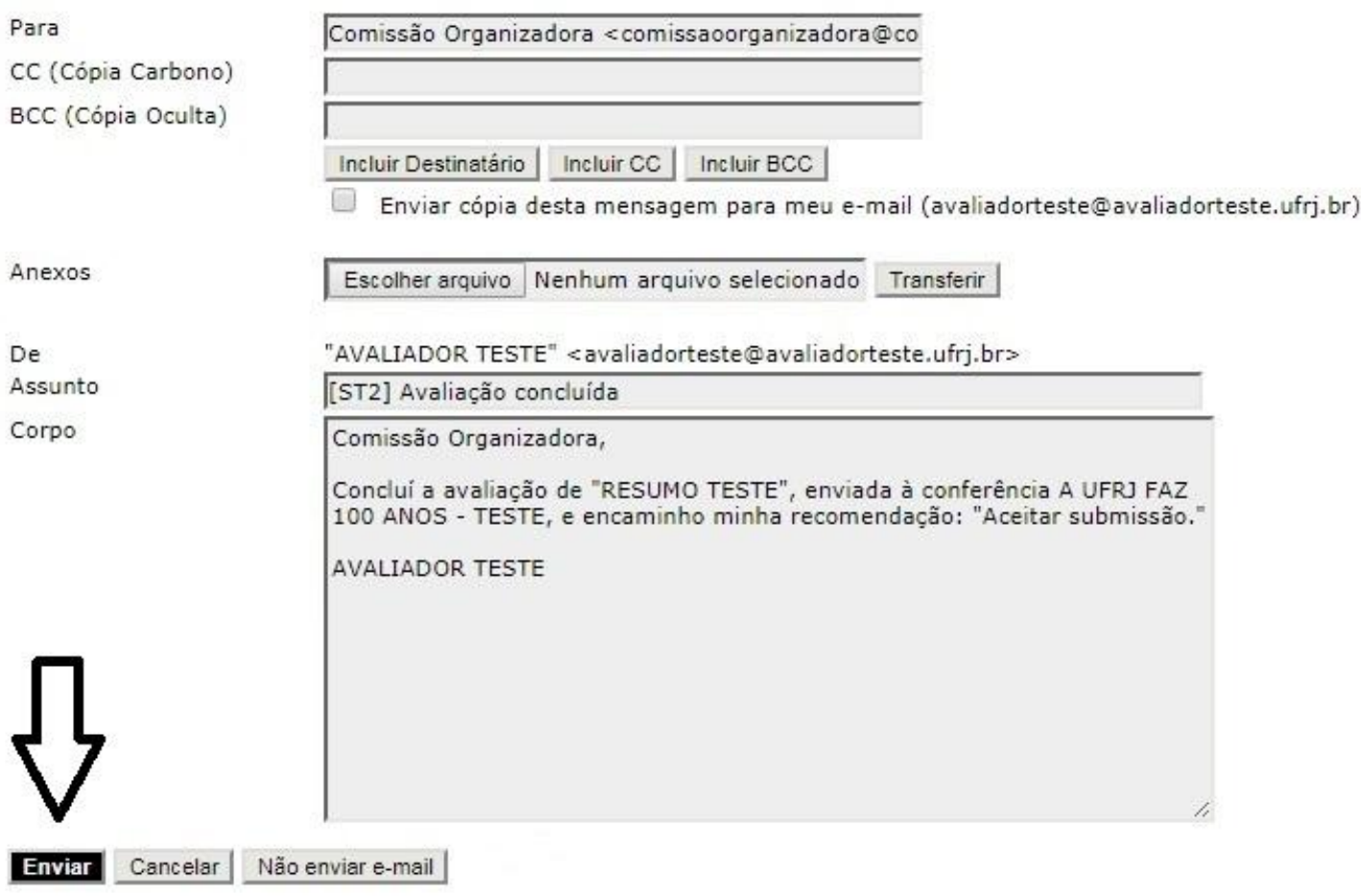

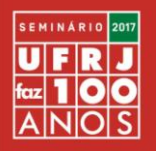

**Passo 9. Após o envio do passo anterior, o sistema retornará à tela do resumo já avaliado. Para avaliar o próximo resumo, clique em "Avaliador" para acessar a lista das Submissões Ativas apresentada no Passo 1.**

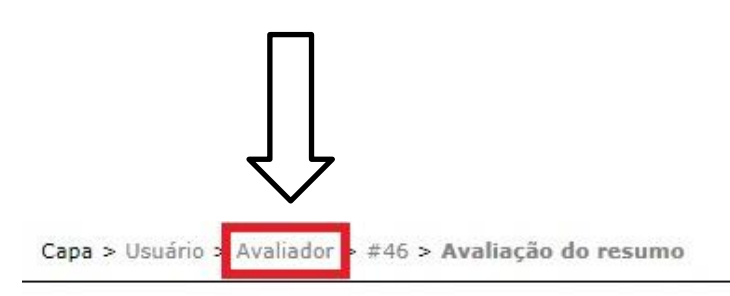

### #46 Avaliação do resumo

#### Submissão aguardando avaliação

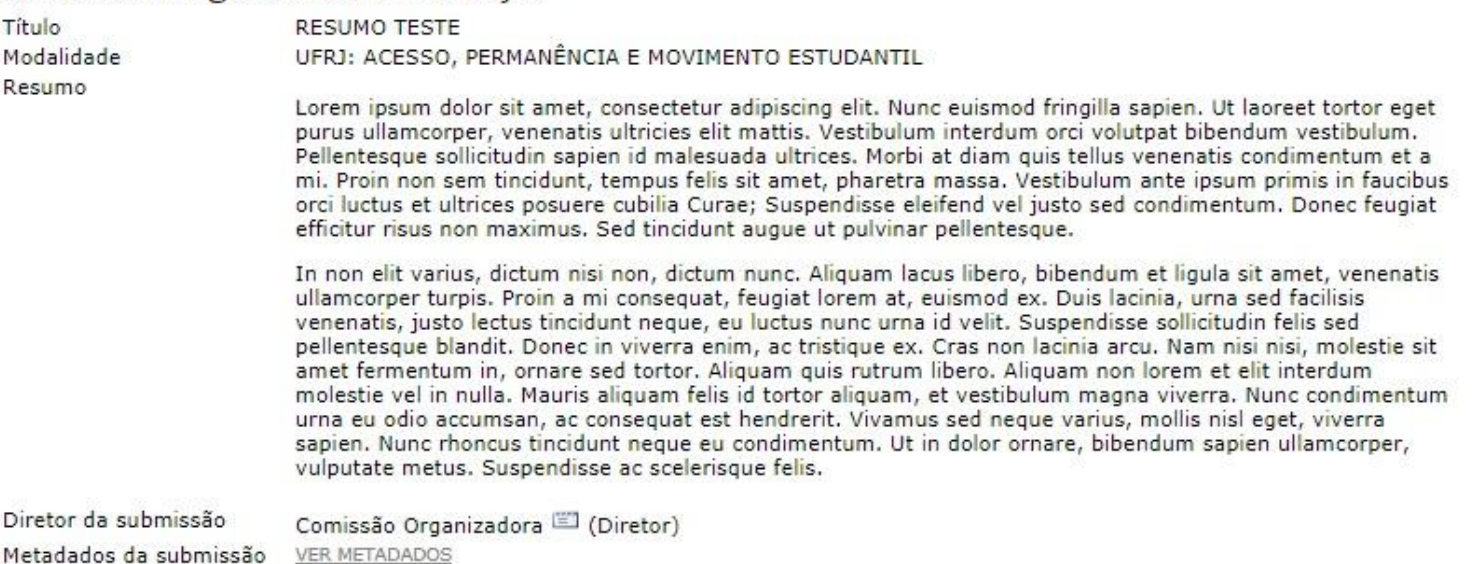

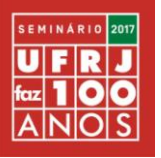

### Passo 10. Clique no título do segundo resumo, para começar uma nova avaliação.

Capa > Usuário > Avaliador > Submissões ativas

### Submissões ativas

**ATIVA** ARQUIVADO

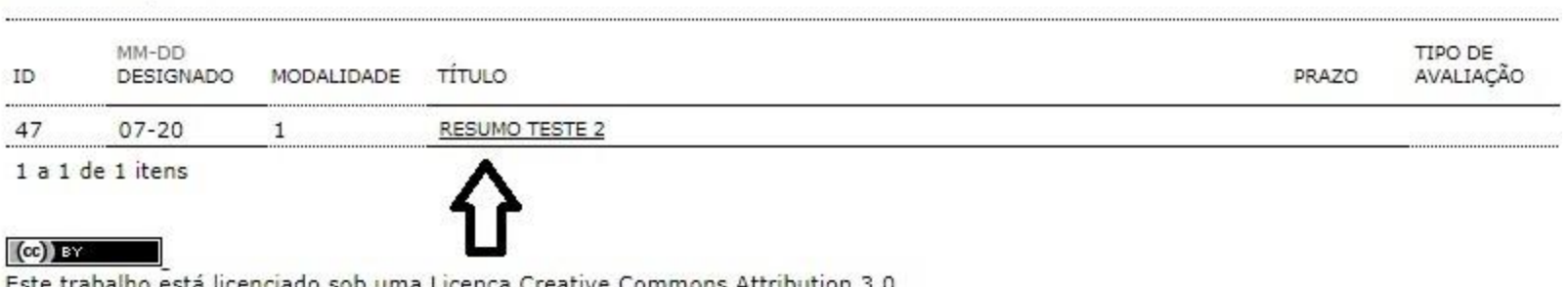

<u>este trabalho esta licenciado sob uma Licença creative commons Attribution 3.0</u>

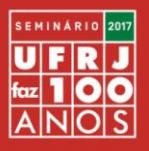

# **Em caso de dúvidas, encaminhar para a Comissão Organizadora pelo e-mail: [ufrjfaz100anos@reitoria.ufrj.br](mailto:ufrjfaz100anos@reitoria.ufrj.br)**